# User's Manual

Precision Current Regulator Controller/Sorensen SG Series

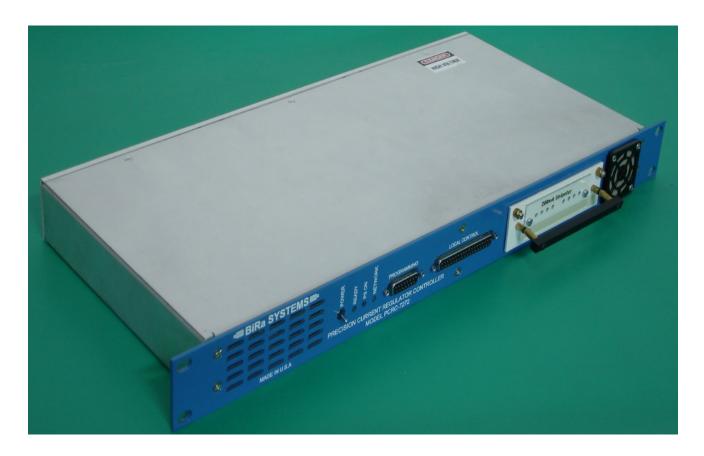

## Table of Contents:

| General Information                                  |    |
|------------------------------------------------------|----|
| 1.0 Introduction                                     | 3  |
| 1.1 System Block Diagram                             | 3  |
| 1.2 Front and Rear Panel Pictures                    | 4  |
| System Summary                                       |    |
| 2.0 System Configuration                             | 5  |
| 2.1 Detailed System Block Diagram                    | 6  |
| 2.2 PCRC connectors and pin-outs                     | 7  |
| Setup Information                                    |    |
| 3.0 Interface Card User Setup Information            | 12 |
| 3.1 Sorensen SG Interface Module                     |    |
| 3.2 Power Supply Set-Up Instructions                 |    |
| 3.3 Typical DCCT to PCRC Connections                 | 18 |
| 3.4 Daughtercard Programming                         | 20 |
| List of Tables                                       |    |
| Table 1 Front Panel LED status information           |    |
| Table 2 J1 Regulated Transductor Connections         |    |
| Table 3 J2 Auxiliary Transductor Connections         |    |
| Table 4 J3 Power Supply Connections                  |    |
| Table 5 J4 Magnet Interlocks Connections             |    |
| Table 6 J5 Daughtercard Connections                  |    |
| Table 7 J6 Local Connections                         |    |
| Table 8 J7 Programming Connections                   |    |
| Table 9 9 pin to 15 pin serial connector conversion  |    |
| Table 10 Interface Adapter Pin Out (J1)              |    |
| Table 11 Interface Adapter Pin Out (J2)              |    |
| Table 12 Interface Adapter Pin Out (J3)              |    |
| Table 13 DCCT to PCRC Connections                    | 19 |
| List of Figures                                      |    |
| Figure 1 System Block Diagram                        |    |
| Figure 2 PCRC Front Panel                            |    |
| Figure 3 PCRC Rear Panel.                            |    |
| Figure 4 Typical System Setup Diagram.               |    |
| Figure 5 Interface Adapter Photo                     |    |
| Figure 6 Interface Adapter Connections Diagram       |    |
| Figure 7 Power Supply Configuration Switch           |    |
| Figure 8 DCCT Photo                                  | 19 |
| Appendix Information                                 |    |
| Appendix A Using MTTTY to make daughtercard settings |    |
| Appendix B Using IIDPWin to Control                  | 30 |

## 1.0 Introduction and General Overview

The BiRa Systems Precision Current Regulator Controller, (PCRC) was designed to be used with a commercial power supply and DCCT (Direct Current Current Transformer) to enhance the constant current stability and resolution of the Power Supply. The PCRC uses an Ethernet port for remote control of the Power Supply and a serial port for remote programming of the daughtercard, which resides in the PCRC. The PCRC receives input (current) from the DCCT and provides feedback to the Power Supply for control of the Power Supply. See the Block Diagram below for a general overview.

## 1.1 System Block Diagram

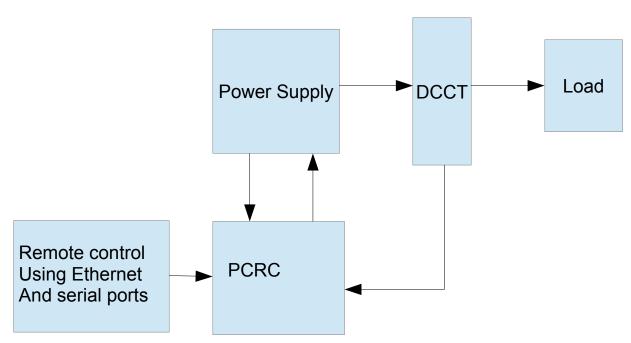

Figure 1: System Block Diagram

## 1.2 General Information

Front and rear panel connections of the PCRC are shown below.

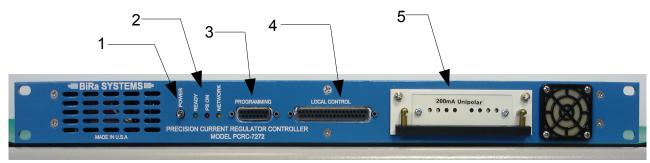

Figure 2: PCRC Front Panel

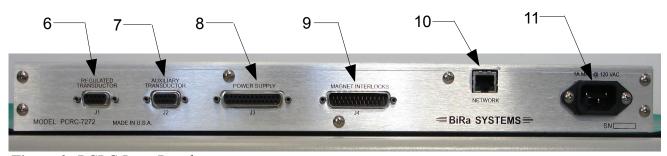

Figure 3: PCRC Rear Panel

- 1. On/Off Power Switch
- 2. Front Panel Status LEDs (see Table 1)
- 3. Serial Programming Port
- 4. Local Control interface
- 5. Daughtercard connection port
- 6. Regulated Transductor interface
- 7. Auxiliary Transductor interface
- 8. Power Supply interface
- 9. Magnet Interlock interface
- 10. Ethernet Port
- 11. 120/230 Vac 50/60hz power input receptacle

## 2.0 System Configuration

Figure 4 below is a block diagram of a typical setup configuration. The setup shown is for reference purposes only. Individual user setups may not appear as shown in figure 4.

The example shown in figure 4 uses a computer for remote programming of the daughtercard using the serial 'Programming' port and a terminal emulator. The daughtercard is discussed in further detail in section 3.4. The Ethernet programming port of the PCRC is used to program the power supply and can also be used for power supply and PCRC status information. UDPWin.exe is an example of a software utility that can be used for programming purposes. UDPWin may be provided by BiRa Systems if requested. Appendix B of this document provides detailed instructions for using UDPWin.

The Power Supply does require an interface adapter (as shown in the block diagram) before programming of the power supply with the PCRC can be accomplished. The interface adapter is discussed in further detail in Section 3 below

The ±15VDC required by the DCCT (Direct Current Current Transformer) to operate is supplied by the Regulated and Aux outputs of the PCRC. See Table 2 and 3 below for pin-out connections of the PCRC Regulated Transductor connector (J1) to DCCT, and Auxiliary Transductor (J2) to DCCT. The DCCT outputs are fed back to the PCRC as Daughtercard inputs to the Regulated and Aux circuits. The Regulated inputs are used by the PCRC to regulate and control the power supply current while the Aux is used typically as a monitor.

The 'Magnet Interlocks' connector (J4) is used as a means of monitoring various interlocks. Magnet Interlocks 0,1,2 and 3 must be configured correctly for proper operation. The correct configuration for these four interlocks would be a closed switch across pins 3 and 16 (Magnet Interlock 0), pins 4 and 17 (Magnet Interlock 1), pins 5 and 18 (Magnet Interlock 2), and pins 6 and 19 (Magnet Interlock 3). Tables 2-8 below show the pin-out of all the PCRC connectors.

The front panel LEDs may be used to indicate status of the PCRC or for troubleshooting purposes. See Table 1 below for status indication (note that 'X' indicates don't care).

| J     |     |        |                                         |
|-------|-----|--------|-----------------------------------------|
| Green | Red | Yellow | Status/Indication                       |
| On    | Off | X      | Standby                                 |
| Off   | On  | X      | Power Supply On                         |
| On    | On  | X      | Power Supply Ramping                    |
| X     | X   | Flash  | Network traffic (.2sec/message)         |
| Off   | Off | Off    | No power or hardware fault              |
| On    | On  | On     | Hardware fault or self test in progress |
| 1Hz   | Off | X      | Power Supply Off, Hardware fault        |
| Off   | 1Hz | X      | Power Supply On, Hardware fault         |
| 2Hz   | Off | X      | Power Supply Off, Ethernet link down    |
| Off   | 2Hz | X      | Power Supply On, Ethernet link down     |

**Table 1** -Front Panel LED status information

## 2.1 Detailed System Diagram

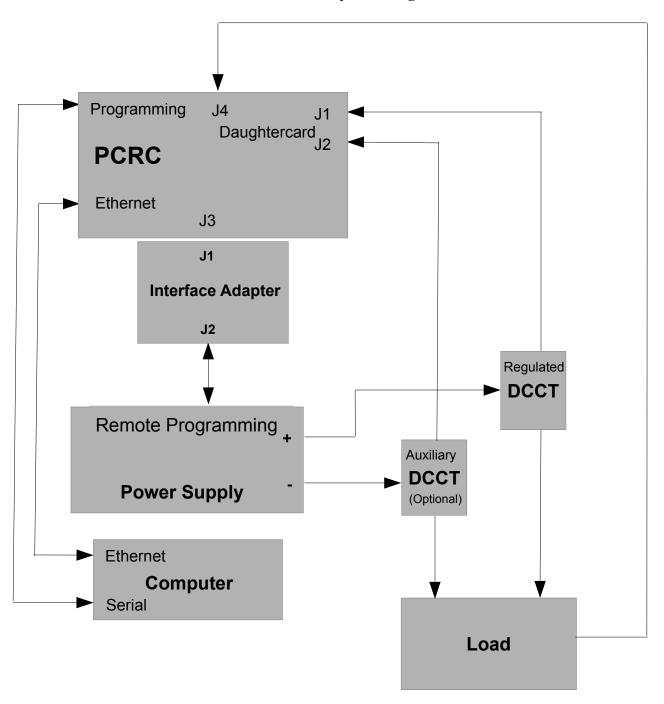

Figure 4- Typical System Block Diagram

## 2.2 PCRC Connector Pin-Outs

Table 2- J1 Regulated Transductor Connections

| Pin | Signal Name | Function                                                                           |
|-----|-------------|------------------------------------------------------------------------------------|
| 1   | N/C         | No Connection                                                                      |
| 6   | XDUCT +OUT  | Input from DCCT to daughtercard input amplifier (Regulated)                        |
| 2   | XDUCT -OUT  | No Connection                                                                      |
| 7   | NC          | No Connection                                                                      |
| 3   | GND         | GND (Return) connection for DCCT input to daughtercard input amplifier (Regulated) |
| 8   | XDUCT OK    | Logic input for DCCT status                                                        |
| 4   | GND         | GND (Return) connection                                                            |
| 9   | +15VDC      | +15VDC for DCCT supply                                                             |
| 5   | -15VDC      | -15VDC for DCCT supply                                                             |

*Table 3-* J2 Auxiliary Transductor Connections

| Pin | Signal Name | Function                                                                           |
|-----|-------------|------------------------------------------------------------------------------------|
| 1   | N/C         | No Connection                                                                      |
| 6   | XDUCT +OUT  | Input from DCCT to daughtercard input amplifier (Auxiliary)                        |
| 2   | XDUCT -OUT  | No Connection                                                                      |
| 7   | NC          | No Connection                                                                      |
| 3   | GND         | GND (Return) connection for DCCT input to daughtercard input amplifier (Auxiliary) |
| 8   | XDUCT OK    | Logic input for DCCT status                                                        |
| 4   | GND         | GND (Return) connection                                                            |
| 9   | +15VDC      | +15VDC for DCCT supply                                                             |
| 5   | -15VDC      | -15VDC for DCCT supply                                                             |

*Table 4-* J3 Power Supply Connections

| Pin | Signal Name             | Function                                             |
|-----|-------------------------|------------------------------------------------------|
| 1   | PS REF +                | 0-5V Voltage Programming Output from PCRC (+)        |
| 14  | PS REF -                | 0-5V Voltage Programming Output from PCRC (-)        |
| 2   | PS VOLTS +              | 0-10V Voltage Monitor Input from<br>Power Supply (+) |
| 15  | PS VOLTS -              | 0-10V Voltage Monitor Input from<br>Power Supply (-) |
| 3   | GND CUR +               | Ground current monitor input (+)                     |
| 16  | GND CUR -               | Ground current monitor input (-)                     |
| 4   | PS READY STATUS         | N/C                                                  |
| 17  | GND                     | Return connection of PCRC                            |
| 5   | PS ON STATUS            | Power Supply On Status monitor input                 |
| 18  | GND                     | Return connection of PCRC                            |
| 6   | PS STATUS 0             | N/C                                                  |
| 19  | PS STATUS 1             | N/C                                                  |
| 7   | PS STATUS 2             | N/C                                                  |
| 20  | GND                     | Return connection of PCRC                            |
| 8   | INTERLOCK RESET<br>Out  | Interlocks Reset Output                              |
| 21  | INTERLOCKS<br>READY OUT | N/C                                                  |
| 9   | PS ON OUT               | PCRC output for PS Output Control                    |
| 22  | REV POL OUT             | N/C                                                  |
| 10  | GND                     | Return connection of PCRC                            |
| 23  | PS STATUS 3             | N/C                                                  |
| 11  | NC                      | N/C                                                  |
| 24  | NC                      | N/C                                                  |
| 12  | +5V POWER               | N/C                                                  |
| 25  | GND                     | Return connection of PCRC                            |
| 13  | GND                     | Return connection of PCRC                            |

Table 5- J4 Magnet Interlocks Connections

| Pin | Signal Name            | Function                   |
|-----|------------------------|----------------------------|
| 1   | KLIXON INTERLOCK 0 (+) | Klixon Interlock Input (+) |
| 14  | KLIXON INTERLOCK 0 (-) | Klixon Interlock Input (-) |
| 2   | KLIXON INTERLOCK 1 (+) | Klixon Interlock Input (+) |
| 15  | KLIXON INTERLOCK 1 (-) | Klixon Interlock Input (-) |
| 3   | MAGNET INTERLOCK 0 (+) | Magnet Interlock Input (+) |
| 16  | MAGNET INTERLOCK 0 (-) | Magnet Interlock Input (-) |
| 4   | MAGNET INTERLOCK 1 (+) | Magnet Interlock Input (+) |
| 17  | MAGNET INTERLOCK 1 (-) | Magnet Interlock Input (-) |
| 5   | MAGNET INTERLOCK 2 (+) | Magnet Interlock Input (+) |
| 18  | MAGNET INTERLOCK 2 (-) | Magnet Interlock Input (-) |
| 6   | MAGNET INTERLOCK 3 (+) | Magnet Interlock Input (+) |
| 19  | MAGNET INTERLOCK 3 (-) | Magnet Interlock Input (-) |
| 7   | INTERLOCKS READY OUT   | Interlocks Ready Output    |
| 20  | PS ON OUT              | PS On Output               |
| 8   | INTERLOCK RESET OUT    | Interlock Reset Output     |
| 21  | GND                    | Return Connection          |
| 9   | RS485 GLOBAL RAMP (+)  | Ramp Input (+)             |
| 22  | RS485 GLOBAL RAMP (-)  | Ramp Input (-)             |
| 10  | RS485 GLOBAL HOLD (+)  | Hold Input (+)             |
| 23  | RS485 GLOBAL HOLD (-)  | Hold Input (-)             |
| 11  | GROUND CURRENT OUT (+) | Ground current Output (+)  |
| 24  | GROUND CURRENT OUT (-) | Ground current Output (-)  |
| 12  | SPARE ADC INPUT (+)    | Spare ADC Input (+)        |
| 25  | SPARE ADC INPUT (-)    | Spare ADC Input (-)        |
| 13  | NC                     | N/C                        |

*Table 6-* J5 Daughtercard Connections

| Pin | Signal Name       | Function                          |
|-----|-------------------|-----------------------------------|
| 1   | GND               | Daughtercard chassis ground       |
| 14  | GND               | Daughtercard chassis ground       |
| 2   | +5V               | Daughtercard +5V supply           |
| 15  | EEPROM_CS1        | Daughtercard EEPROM CS Input      |
| 3   | EEPROM_CLK        | Daughtercard EEPROM SCLK<br>Input |
| 16  | EEPROM_DIN        | Daughtercard EEPROM SD Input      |
| 4   | EEPROM_DOUT       | Daughtercard EEPROM SD Output     |
| 17  | EN_ERR_AMP        | Daughtercard Enable Input         |
| 5   | GND_TRIP_REF      | Voltage Ref output to PCRC        |
| 18  | N/C               | No Connection                     |
| 6   | AUX_XDUCT_IN+     | Input to Aux Input Amp            |
| 19  | AUX_XDUCT_IN-     | Not used                          |
| 7   | AUX_XDUCT_OUT     | Output of Aux Input Amp           |
| 20  | COM               | Daughtercard GND                  |
| 8   | REG_XDUCT_IN+     | Input to Reg Input Amp            |
| 21  | REG_XDUCT_IN-     | Not used                          |
| 9   | REG_XDUCT_OUT     | Output of Reg Input Amp           |
| 22  | COM               | Daughtercard GND                  |
| 10  | ERR AMP REFERENCE | Input from PCRC                   |
| 23  | COM               | Daughtercard GND                  |
| 11  | ERR AMP OUT       | Output to PCRC                    |
| 24  | N/C               | No Connection                     |
| 12  | V15P              | Daughtercard +15V Supply          |
| 25  | COM               | Daughtercard GND                  |
| 13  | V15N              | Daughtercard -15V Supply          |

*Table 7-* J6 Local Connections used with a Local Control module (not provided) for local control

| Pin | Signal Name             | Function                                   |
|-----|-------------------------|--------------------------------------------|
| 1   | GND                     | Digital Gnd                                |
| 20  | +5V VDD                 | Digital 5V                                 |
| 2   | REGULATED +15V          | 15V Positive (regulated)                   |
| 21  | REGULATED-15V           | 15V Negative (regulated)                   |
| 3   | UNREGULATED+15V         | 15V Positive (unregulated)                 |
| 22  | UNREGULATED -15V        | 15V negative (unregulated)                 |
| 4   | LOCAL CONTROL REF       | Local Reference Voltage                    |
| 23  | REFERENCE GROUND        | Return for local Reference                 |
| 5   | AUX TRANSDUCTOR         | AUX Transductor Out                        |
| 24  | REG TRANSDUCTOR         | REG Transductor Out                        |
| 6   | N/C                     | No Connection                              |
| 25  | DAC                     | DAC Output                                 |
| 7   | RIPPLE (X100)           | Reg XDUCT Out Ripple X100                  |
| 26  | ABSOLUTE RIPPLE         | Reg XDUCT Out Absolute Ripple Current      |
| 8   | ISOLATION AMP INPUT     | Iso Amp In                                 |
| 27  | ANALOG GROUND           | Analog Ground connection                   |
| 9   | TEMPERATURE             | Chassis Temperature                        |
| 28  | ABSOLUTE GND<br>CURRENT | Absolute Value of Ground Current           |
| 10  | GND TRIP REF            | Trip point for ground current fault (2.5V) |
| 29  | GND CURRENT             | Buf_Gnd_Cur                                |
| 11  | PS VOLTS                | Buffered Power Supply Voltage monitor      |
| 30  | REFERENCE CON           | ADC Ref gnd                                |
| 12  | REFERENCE REF           | ADC Voltage Ref (7.025V)                   |
| 31  | ENABLE LOCAL            | Select Local Reference or DAC              |
| 13  | PS OFF                  | Local_PS_Off                               |
| 32  | PS ON                   | Local_PS_On                                |
| 14  | RESET                   | Processor_Local_Reset                      |
| 33  | VOLTAGE MODE            | Loc_Volt_Mode                              |
| 15  | REV POLARITY            | Loc_Rev_Pol                                |
| 34  | LOCAL CNTL UART RXD     | EXT_URXD2                                  |
| 16  | LOCAL CNTL UART TXD     | EXT_UTXD2                                  |
| 35  | LD                      | BUF_LOC_LED_LD                             |
| 17  | SERIAL LED DATA CLK     | BUF_LOC_LED_CLK                            |
| 36  | SERIAL LED DATA DIN     | BUF_LOC_LED_DAT                            |
| 18  | +5V POWER               | VDD                                        |
| 37  | GND                     | GND Connection                             |
| 19  | GND                     | GND Connection                             |

**Table 8-** J7 Programming Connections

| Pin | Signal Name | Function    |
|-----|-------------|-------------|
| 1   | URXD0       | UART0 URXD0 |
| 9   | UTXD0       | UART0 UTXD0 |
| 2   | UCTS0       | UART0 UCTS0 |
| 10  | URTS0       | UART0 URTS0 |
| 3   | URXD1       | UART1 URXD1 |
| 11  | UTXD1       | UART1 UTXD1 |
| 4   | UCTS1       | UART1 UCTS1 |
| 12  | URTS1       | UART1 URTS1 |
| 5   | GND         | GND         |
| 13  | V2D5        | JTAG V2D5   |
| 6   | TDI         | JTAG TDI    |
| 14  | TCK         | JTAG TCK    |
| 7   | TMS         | JTAG TMS    |
| 15  | TD0         | JTAG TD0    |
| 8   | GND         | GND         |

Please note that a special cable is required to connect from a standard 9 pin serial port to the PCRC 15 pin 'Programming' connector as shown in Table 8 above. The pin-out of the cable (required connections) is shown below:

Table 9- DSUB-9 pin connector to DSUB-15 pin connector

| Signal | 9 pin connector | 15 pin connector |
|--------|-----------------|------------------|
| TX     | 2               | 9                |
| RX     | 3               | 1                |
| GND    | 5               | 5                |
| RTS    | 6               | 10               |
| CTS    | 7               | 2                |

All unspecified pins should be open.

## 3.0- Interface Card General Information

An interface adapter is necessary for power supply control using the PCRC. Interface adapter PCRC-7274-INT is the correct interface adapter for use with the Sorensen SG series power supplies and is shown in Figure 5 below. A connection Diagram showing how the PCRC-7274-INT connects to the PCRC and power supply, is shown in Figure 6.

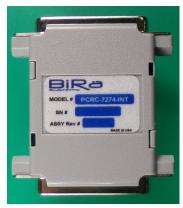

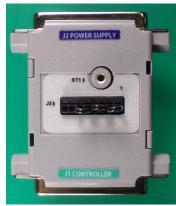

Figure 5- Front and back photos of the PCRC-7274-INT Interface Module

The following discussion involves the PCRC 7274-INT Interface module connections to the Sorensen SG series Power Supplies and the PCRC. Consult the applicable revision operations manual of the power supply in use for additional information.

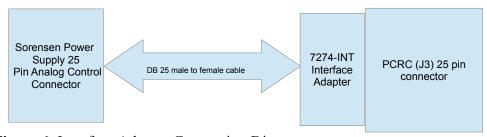

Figure 6 - Interface Adapter Connection Diagram

## 3.1 Sorensen SG Series Interface Adapter Information

For a Sorensen SG series supply, a DB25 male to female cable will be required to connect from J2 of the Interface Adapter to Analog Control Connector (J1) on the back of the Sorensen SG series supply. The J1 connector on the Interface Adapter connects directly to the 25 pin (J3) connector on the back of the PCRC.

**Note:** The power supply requires some initial settings before programming and control with the PCRC can occur. These steps are detailed below in section 3.2.

Remote Output programming of the power supply with the PCRC is accomplished by using the Analog Control connector (J1) on the back of the power supply. Note that Sorensen supplies an optional feature which will allow an isolated (isolated from the negative output terminal of the supply) programming return. The isolated analog option should be used in systems where high electrical noise is present or when excessive ground loop currents are present. The user must determine whether the isolated analog option is necessary or not. Regardless of whether the option is installed or not, the connection to the PCRC is the same. Refer to the Sorensen operation manual for additional information regarding the Isolated Analog option.

## **Power Supply Configuration Switch**

The Configuration switch on the power supply rear panel should be configured as shown below. All switches should be in the 'Off' position except for the 'Remote/Local' switch, which should be in the 'On' position (Remote operation) for normal operation with the PCRC controlling the power supply. The diagram below shows the 'Remote/Local' switch in the 'On' position.

Note that the DIP switch appearance may vary depending on what options the Sorensen SG is equipped with. In all cases the Remote/Local switch must be in the 'On' position when using the PCRC to control.

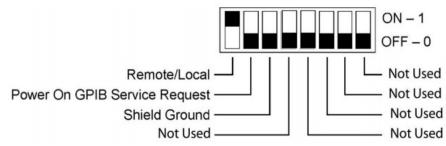

Figure 7: Power Supply Configuration Switch

#### **Ground Current Monitoring**

J3 of the Interface Adapter is used for ground current monitoring.

The ground current is monitored using a  $100\Omega$ , 1%, 25W resistor connected between the power supply common and earth ground. This is accomplished by placing jumpers on J2 pins 1 to 2, 3 to 4 and 5 to 6.

The ground current may be used to generate a Ground Fault. The trip point (GND TRIP REFERENCE) is 2.5V which corresponds to a 25mA current ( $2.5V / 100\Omega = .025A$ ). If the current flowing between earth ground and the Sorensen supply COM is 25mA or greater, an active high Ground Fault will be generated.

## **Interface Card Connections**

Please reference Tables 10-12 below for a pin-out of all PCRC 7274-INT interface connections.

 Table 10- Interface Adapter Pin-Out Connections (J1Controller Side)

| Pin | Signal Name          | Function                                          |
|-----|----------------------|---------------------------------------------------|
| 1   | PS_REF_+             | 0-5V Voltage Programming Output from PCRC (+)     |
| 14  | PS_REF               | 0-5V Voltage Programming Output from PCRC (-)     |
| 2   | PS_VOLTS_+           | 0-10V Voltage Monitor Input from Power Supply (+) |
| 15  | PS_VOLTS             | 0-10V Voltage Monitor Input from Power Supply (-) |
| 3   | GND_CUR_+            | Gnd current monitor input + to PCRC               |
| 16  | GND_CUR              | Gnd current monitor input - to PCRC               |
| 4   | PS_READY_STATU<br>S  | Status input to PCRC                              |
| 17  | GND                  | PCRC GND connection                               |
| 5   | PS_ON_STATUS         | Status input to PCRC                              |
| 18  | GND                  | PCRC GND connection                               |
| 6   | N/C                  | No connection                                     |
| 19  | N/C                  | No connection                                     |
| 7   | N/C                  | No connection                                     |
| 20  | N/C                  | No connection                                     |
| 8   | Interlocks_Reset_Out | Reset Output signal from PCRC                     |
| 21  | N/C                  | No connection                                     |
| 9   | PS_ON_OUT            | Signal output from PCRC                           |
| 22  | REV_POL_OUT          | Signal output from PCRC                           |
| 10  | GND                  | PCRC GND connection                               |
| 23  | N/C                  | No connection                                     |
| 11  | N/C                  | No connection                                     |
| 24  | N/C                  | No connection                                     |
| 12  | N/C                  | No connection                                     |
| 25  | GND                  | PCRC GND connection                               |
| 13  | GND                  | PCRC GND connection                               |
|     | 1                    | 1                                                 |

Table 11- Interface Adapter Pin-Out Connections (J2 Power Supply Side)

| Pin | Signal Name | Function                                    |
|-----|-------------|---------------------------------------------|
| 1   | N/C         | No Connection                               |
| 14  | N/C         | No Connection                               |
| 2   | N/C         | No Connection                               |
| 15  | N/C         | No Connection                               |
| 3   | N/C         | No Connection                               |
| 16  | N/C         | No Connection                               |
| 4   | N/C         | No Connection                               |
| 17  | Fault       | PS Ready Status to PCRC                     |
| 5   | On/Off      | Input to enable supply output               |
| 18  | S/D Fault   | PS On status output                         |
| 6   | PS Common   | Common for On/Off                           |
| 19  | VMON        | Output for monitoring the PS output voltage |
| 7   | N/C         | No Connection                               |
| 20  | PS Common   | Common for On/Off                           |
| 8   | N/C         | No Connection                               |
| 21  | N/C         | No Connection                               |
| 9   | VP 5V       | Voltage Programming (0-5VDC input)          |
| 22  | N/C         | No Connection                               |
| 10  | N/C         | No Connection                               |
| 23  | N/C         | No Connection                               |
| 11  | N/C         | No Connection                               |
| 24  | СОМ         | Common connection for VMON, IMON, CV/CC     |
| 12  | N/C         | No Connection                               |
| 25  | N/C         | No Connection                               |
| 13  | N/C         | No Connection                               |

**Table 12-** Interface Adapter Pin-Out Connections J3

| Pin | Signal Name                | Function                                        |
|-----|----------------------------|-------------------------------------------------|
| 1   | PS_REF_+                   | Gnd current monitor + input (common with pin 5) |
| 2   | 100 ohms to EARTH<br>GND   | Gnd current sense resistor                      |
| 3   | GND_CUR_+                  | Gnd current monitor - input                     |
| 4   | EARTH GND                  | Earth ground                                    |
| 5   | GND_CUR                    | Gnd current monitor - input (common with pin 1) |
| 6   | IPGM_RTN                   | PS current monitor return                       |
| 7   | 330 ohms to<br>REV_POL_OUT | Reverse polarity output from PS                 |
| 8   | GNDD                       | Digital GND connection                          |

## 3.2 Sorensen Power Supply Setup Instructions

The Power Supply must be properly configured before remote control and programming with the PCRC can be accomplished. Use the following instructions to configure the Power Supply after all necessary connections have been made. Consult the Sorensen user manual for information on connecting AC power to the supply but do not apply power to the supply until all necessary connections between the supply and the load and PCRC have been made. Before applying AC power to the supply ensure that the Power On/Off switch is in the Off position.

Use figures 4 and 6 of this document as needed when configuring the system. Review paragraph 2.0 for important information regarding the magnet interlocks before attempting to control with the PCRC. Connect the PCRC to the DCCT(s) using the cables provided.

Note that remote sensing must be configured before the power supply can be used under normal conditions, but does not have to be connected during the configuration setup process. The 'Sense' connector is located on the rear panel of the Power Supply. Configure the remote sensing as described in the Power Supply User's Manual with the sense leads connected either at the load or attached to the power supply output terminals using the proper polarity. The configuration of the 'Sense' connector is dependent upon the output voltage capability of the power supply. A twisted/ shielded connection is recommended.

The following instructions should be used to configure the power supply for use with the PCRC:

With the power supply front panel power switch in the 'Off' position, install a DB25 connector with pins 5 and 6 shorted, to the 'Analog Control' (J1) connector on the back of the power supply. This will allow the output of the supply to be turned on while in the 'Local' mode. Temporarily set the power supply rear panel configuration switch so that the 'Local/Remote' switch is in the 'Off' position (see

Figure 7- this switch will be set back to the 'On' position as soon as all configuration settings have been made). Turn the power supply on and wait until the power-up sequence is complete. Press the 'ESC' button to enter page 1 of the 'Home' position. Press the F1 button to access the 'PwrOn' configuration setting. Set the 'OVP' and 'Current' settings to their desired values using the appropriate front panel keys. 'OVP' and 'Current' settings should be carefully considered before setting. The level should be high enough so that they are not exceeded during normal use, but not high enough that damage to the load is caused should normal levels be exceeded. Once those settings have been made the output should be turned on using the 'Output On/Off' button. Note that the 'Output On' LED will be illuminated and a lightning symbol is present in the display. At this point the configuration should be saved by pressing the F1 button and then the F3 button. Once the configuration has been saved the output should be turned off and the front panel power switch set to 'Off'. The power supply is now configured for use with the PCRC. Remove the DB25 connector from the rear of the power supply and connect the PCRC and the interface adapter to the power supply as shown in Figure 6. The configuration switch (figure 7) should now be reset to the 'On' position (remote setting). Once all settings have been made, the load and sense settings connected and the PCRC powered on, control of the power supply using the PCRC is now possible. Note that once the power supply has been turned back on it will be in the 'Remote' mode with output power Off.

## 3.3- Typical DCCT to PCRC connections

**Caution:** It is strongly recommended that no current be applied through the DCCT until the DCCT is powered up, otherwise damage to the DCCT may occur.

Table 13 below shows the connections between the J1 and J2 PCRC connections and a typical DCCT. This pin-out allows the use of a straight through D-Sub9 cable. The DCCT pin-out is fairly standard, but the specific DCCT user's manual should be referenced to verify the pin-out prior to making this connection. A typical DCCT is shown below in Figure 8.

Note: The 'Current output' connection of the DCCT uses Pin 3 (GND) of the PCRC for return.

 Table 13- Typical DCCT to PCRC Connections

| DCCT Pin | Pin Signal/Function PCRC Corresponding J1 Pin Signal/Fu |                           | Signal/Function                          |  |
|----------|---------------------------------------------------------|---------------------------|------------------------------------------|--|
| 1        | Not used                                                | 1                         | N/C                                      |  |
| 2        | Not used                                                | 2                         | Reg XDUCT – In (not used)                |  |
| 3        | Normal Operation Status                                 | 3                         | GND                                      |  |
| 4        | GND                                                     | 4                         | GND                                      |  |
| 5        | -15V Supply                                             | 5                         | -15V DC output                           |  |
| 6        | Current Output                                          | 6                         | Reg XDUCT + In (current input from DCCT) |  |
| 7        | N/C                                                     | 7                         | N/C                                      |  |
| 8        | Normal Operation Status                                 | 8                         | Reg XDUCT input status                   |  |
| 9        | +15V Supply                                             | 9                         | +15V DC output                           |  |
| DCCT Pin | Signal/Function                                         | PCRC Corresponding J2 Pin | Signal/Function                          |  |
| 1        | Not used                                                | 1                         | N/C                                      |  |
| 2        | Not used                                                | 2                         | Aux XDUCT – In (not used)                |  |
| 3        | Normal Operation Status                                 | 3                         | GND                                      |  |
| 4        | GND                                                     | 4                         | GND                                      |  |
| 5        | -15V Supply                                             | 5                         | -15V DC output                           |  |
| 6        | Current Output                                          | 6                         | Aux XDUCT In (current input from DCCT)   |  |
| 7        | N/C                                                     | 7                         | N/C                                      |  |
| ,        | 11/0                                                    |                           |                                          |  |
| 8        | Normal Operation Status                                 | 8                         | Aux XDUCT input status                   |  |

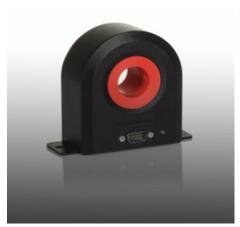

Figure 8: Photo of a typical DCCT

## 3.4 Daughtercard Programming and general information

There are 4 types of daughtercards available:

200mA Unipolar 200mA Bipolar 400mA Unipolar 400mA Bipolar

In most cases, a unipolar daughtercard will be used. The bipolar daughtercard is used in systems with a reversing switch, which is used to generate a bipolar output.

The current rating (200mA or 400mA) is the maximum allowable input current to the daughtercard. The input current is the secondary current of the DCCT.

As shown in figure 4 (section 2.1), 2 DCCTs may be used in a system. J1 is associated with the Regulated Transductor, which is a required part of the control loop. J2 is associated with the Auxiliary Transductor, which is an optional independent measurement channel. Each transductor has an Amps/Volt coefficient programmed into the daughtercard. This setting is determined by the maximum system current and the DCCT turns ratio.

The first step is to choose a DCCT. The maximum system current ( $I_{MAX}$ ) must be less than or equal to the DCCT nominal primary DC current rating ( $I_{PN}$ ).

 $I_{MAX} \leq I_{PN}$ 

Next, the daughtercard is selected. The DCCT secondary current  $(I_{SEC})$  is the maximum system current  $(I_{MAX})$  divided by the DCCT turns ratio (N). The DCCT secondary current must be less than or equal to the daughtercard current rating  $(I_D)$ .

 $I_{SEC} = I_{MAX} / N$   $I_{SEC} \le I_{D}$ 

Finally, the Amps/Volt ( $I_{VA}$ ) coefficient is determined by the DCCT turns ratio (N) divided by a constant (K). K=50 for the 200mA daughtercard, K=25 for the 400mA daughtercard.

 $I_{VA} = N/K$ 

## Example 1:

 $I_{MAX} = 100A$ 

The DS200ID DCCT is selected with  $I_{PN} = 300A$  and N = 500.

 $I_{SEC} = I_{MAX} / N = 100A/500 = 200mA$ 

The 200mA daughtercard is selected, K = 50

 $I_{VA} = N/K = 500/50 = 10$ 

The daughtercard is programmed with  $I_{VA} = 10$ .

## Example 2:

 $I_{MAX} = 600A$ 

The DS400ID DCCT is selected with  $I_{PN}$ = 600A and N = 2000.

 $I_{SEC} = I_{MAX} / N = 600A/2000 = 300mA$ 

The 400mA daughtercard is selected, K = 25

 $I_{VA} = N/K = 2000/25 = 80$ 

The daughtercard is programmed with  $I_{VA}$  = 80.

The instructions for programming the Amps/Volt coefficient into the daughtercard are given in **Appendix A** below.

## **Appendix A- Using MTTTY for Daughtercard Programming**

Programming of the daughtercard is performed by using a terminal emulator (such as MTTTY) and using the 'Programming' connector on the PCRC front panel. A special cable provided by BiRa Systems must be used to connect to a serial port connection on the PC or terminal used. Refer to Table 9 in this document for details regarding the programming cable. Connect the cable between the serial port on the PC or terminal device and the PCRC 'Programming' connector on the front panel.

It may not be necessary to program daughtercard settings, however the instructions below should be used in the event new settings on the daughtercard are required, or if it is desired to check the existing settings. When configuring the programming utility, use the following settings:

- Baud rate to '115200'
- Parity to 'None'
- Data bits to '8'
- Stop Bits to '1'

After the above settings have been made, perform a carriage return and observe that the display is similar to the screen shot below, which will be considered the '**Top'** menu option.

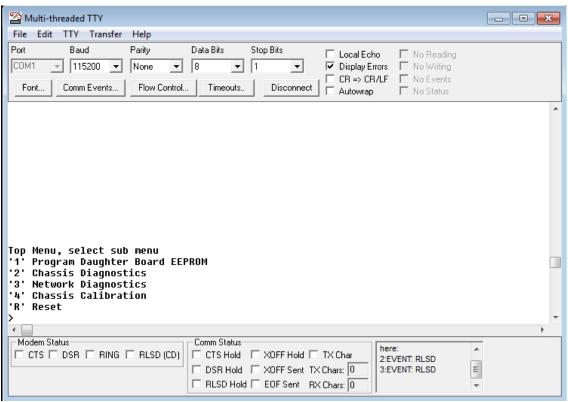

#### **Screen Shot 1**

To execute a check of the existing **Amps/Volt** settings on the daughtercard, perform the following:

Enter <'2' Chassis Diagnostics> and a carriage return and observe the following display.

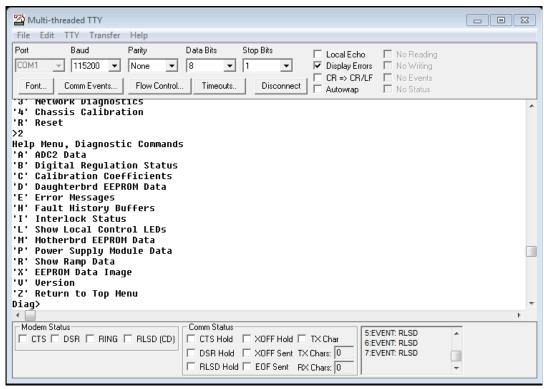

#### **Screen Shot 2**

Type <'D' Daughterbrd EEPROM Data>, and a carriage return and observe the following display.

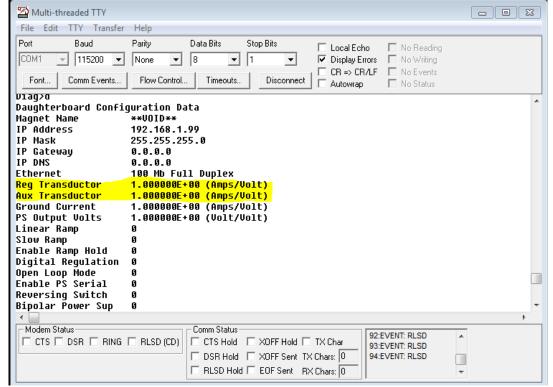

#### **Screen Shot 3**

Observe the Amps/Volt settings show in highlight. Note that in the 'Chassis Diagnostics' mode it is not

possible to make changes to the settings- it is just to observe that the settings are as desired. To actually make changes to the daughtercard, perform the following:

Go back to the 'Top' menu by typing 'Z' and return. (the 'Top' menu is shown above).

Type <'1' Program Daughter Board EEPROM> and then hit return. Observe the screen shown below.

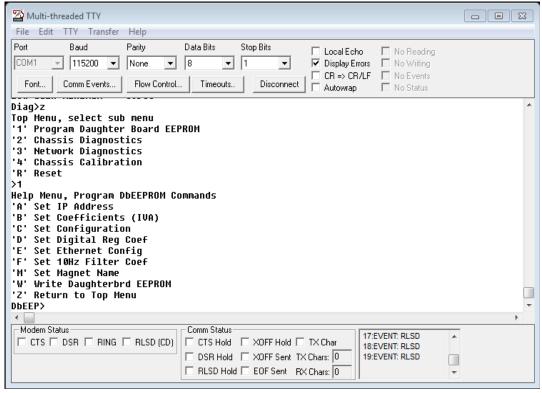

## **Screen Shot 4**

Next type <'B' Set Coefficients (IVA)> and hit return. This will give you the following screen and allow you to make Amps/Volt setting changes.

| Multi-threaded TTY                                                                                                    |          |
|----------------------------------------------------------------------------------------------------|----------|
| File Edit TTY Transfer Help                                                                                                    |          |
| Port         Baud         Parity         Data Bits         Stop Bits         Local Echo         No Reading           COM1         ▼ 115200         ▼ None         ▼ 8         ▼ 1         ▼ Display Errors         No Writing           Font         Comm Events         Flow Control         Timeouts         Disconnect         Autowrap         No Status                                                                                                  |          |
| Help Menu, Program DbEEPROM Commands 'A' Set IP Address 'B' Set Coefficients (IVA) 'C' Set Configuration 'D' Set Digital Reg Coef 'E' Set Ethernet Config 'F' Set 10Hz Filter Coef 'M' Set Magnet Name 'W' Write Daughterbrd EEPROM 'Z' Return to Top Menu DbEEP>b Current IVA Coefficients Reg Transductor 1.000000E+00 (Amps/Volt) Aux Transductor 1.000000E+00 (Amps/Volt) Ground Current 1.000000E+00 (Mps/Volt) PS Output Volts 1.000000E+00 (Volt/Volt) |          |
| Enter new values, 'cr' retains current value<br>Reg Transductor =                                                                                                    | <b>*</b> |
| <b>←</b>                                                                                                    | <b>F</b> |
| Modem Status  CTS DSR RING RLSD (CD)  CTS Hold XOFF Hold TX Char  DSR Hold XOFF Sent TX Chars: 0  RLSD Hold EDF Sent RX Chars: 0                                                                                                    |          |

**Screen Shot 5** 

To make **Reg and Aux Amps/Volt** setting changes, begin making the new entry at the '=' sign. As each entry is made and a carriage return is executed, the next item in the list will appear with an '=' sign. It is only necessary to make an entry if the setting needs to be changed. If the setting does not need to be changed, just typing a carriage return will ensure that the setting remains the same. So assuming that the 'Reg Transductor' and 'Aux Transductor' only need to be changed (and not 'Ground Current' and 'PS Output Volts') then make entries for 'Reg Transductor' and 'Aux Transductor' and simply hit Return for 'Ground Current' and 'PS Output Volts'. Once the entries have been made, it is necessary to save the settings by typing a 'W' and then carriage return at the 'Dbeep' prompt as shown on the screen shot below. After typing a 'W' the screen will ask you if you want to save the changes. Type 'Y' or 'N', depending on whether the changes should be saved or not.

Next it is necessary to type 'Z' to return to the Top menu, Type 'R' to reset, and then type 'S' to perform a Soft Reset. Once the Soft Reset (or Hard Reset) has been performed, the changes have been saved.

It is advisable to go back and confirm that the settings were changed correctly once the changes have been saved. Perform the instructions under screen shot 1 as necessary to accomplish the confirmation.

| Multi-threaded TTY                                                                                                    |          |
|----------------------------------------------------------------------------------------------------|----------|
| File Edit TTY Transfer Help                                                                                                    |          |
| Port       Baud       Parity       Data Bits       Stop Bits       Local Echo       No Reading         COM1       ▼ 115200       ▼ None       ▼ 8       ▼ 1       ▼ Display Errors       No Writing         Font       Comm Events       Flow Control       Timeouts       Disconnect       Autowrap       No Status |          |
| T2   Return to Top Menu                                                                                                    | ^        |
| Enter new values, 'cr' retains current value<br>Reg Transductor = 10.00000<br>Aux Transductor = 10.00000<br>Ground Current =<br>PS Output Volts =                                                                                                    |          |
| New Values (program DB EEPROM to save) Reg Transductor                                                                                                    | v        |
| (                                                                                                    | <b>+</b> |
| Modem Status  CTS DSR RING RLSD (CD)  DSR Hold XOFF Hold TX Char:  DSR Hold XOFF Sent TX Chars:  RLSD Hold EOF Sent RX Chars:  RLSD Hold EOF Sent RX Chars:                                                                                                    |          |

Screen shot 6

| Multi-threaded TTY                                                                                                    |          |
|----------------------------------------------------------------------------------------------------|----------|
| File Edit TTY Transfer Help                                                                                                    |          |
| Port       Baud       Parity       Data Bits       Stop Bits       Local Echo       No Reading         COM1       ▼ 115200       ▼ None       ▼ 8       ▼ 1       ▼ Display Errors       No Writing         Font       Comm Events       Flow Control       Timeouts       Disconnect       Autowrap       No Status                                                                                                    |          |
| PS Output Volts 1.00000E+00 (Volt/Volt) Linear Ramp 0 Slow Ramp 0 Enable Ramp Hold 0 Digital Regulation 0 Open Loop Mode 0 Enable PS Serial 0 Reversing Switch 0 Bipolar Power Sup 0 Enable ADC2 Filter 0 Proportional Gain 1.000 Integral Frequency 0.100 Differential Gain 0.000 Differential Freq 10.000 Error Limit 0.199 Open Loop Gain 1.000 Low Gain Enable 0.000 Write to Daughterboard EEPROM? (y/n)                                                                                                    | •        |
|                                                                                                    | <b>+</b> |
| Modem Status  CTS DSR RING RLSD (CD)  DSR Hold XOFF Hold TX Char 359:EVENT: RLSD 359:EVENT: RLSD 359:EVENT: RLSD 360:EVENT: RLSD 360:EVENT: RL |          |

Screen shot 7

## **Changing the Daughtercard IP Address**

It is possible that the IP address of the daughtercard would need to be changed. In order to perform this function, follow the steps listed below after having made the serial cable connection as described above and powering the PCRC on.

Establish that the connection to the PCRC has been made by performing a carriage return and confirming the screen below, which is the 'Top' menu display.

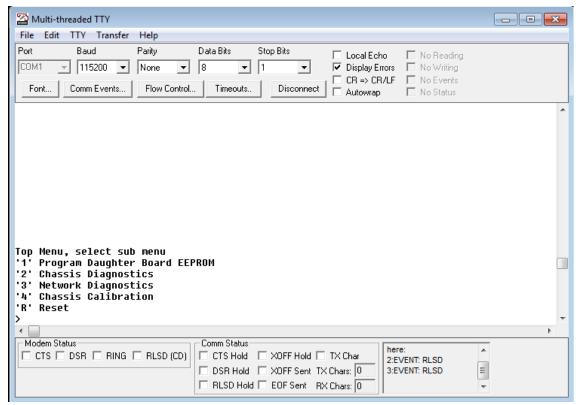

#### **Screen shot 8**

From the 'Top' menu type <'1' **Program Daughter Board EEPROM'>** and return. Then type <'A' **Set IP Address>** and observe that the screen shown below appears.

Enter the new IP address at the prompt and hit return. If necessary also enter the new IP Mask setting, the IP Gateway setting, and the IP DNS setting. If it is not necessary to enter any new values other than the IP Address, simply hit return at the prompt and the existing settings will be maintained. Once a carriage return has been entered for all four of the settings, type a 'W' to write the settings, and at the prompt type either a 'Y' or 'N' depending on whether the settings should be saved or not. Type 'Z', then 'R' for Reset, and then either an 'S' or 'H' to complete the process.

Once the reset process has completed, it is advisable to go back and confirm that the new settings were made as expected.

| Multi-threaded TTY                                                                                                    |  |
|----------------------------------------------------------------------------------------------------|--|
| File Edit TTY Transfer Help                                                                                                    |  |
| Port Baud Parity Data Bits Stop Bits Local Echo No Reading  COM1 ▼ 115200 ▼ None ▼ 8 ▼ 1 ▼ Display Errors No Writing  Font Comm Events Flow Control Timeouts Disconnect Autowrap No Status                                                                                                    |  |
| Help Menu, Program DbEEPROM Commands 'A' Set IP Address 'B' Set Coefficients (IVA) 'C' Set Configuration 'D' Set Digital Reg Coef 'E' Set Ethernet Config 'F' Set 10Hz Filter Coef 'M' Set Magnet Name 'W' Write Daughterbrd EEPROM 'Z' Return to Top Menu DbEEP>a Current IP Stack Values IP Address 192.168.1.99 IP Mask 255.255.06 IP Gateway 0.0.0.0                                                                                                    |  |
| Enter new values, 'cr' retains current value IP Address:                                                                                                    |  |
| Modem Status  CTS DSR RING RLSD (CD)  CTS Hold XOFF Hold TX Char 379:EVENT: RLSD 379:EVENT: RLSD 379:EVENT: RLSD 380:EVENT: RLSD 380:EVENT: RL |  |

Screen Shot 9

## Appendix B- Using UDPwin to control the PCRC

UDPWin.exe is a program that may be used with any PC with an Ethernet port to control the PCRC. With this program (available from BiRa Systems), the supply can be remotely turned on/off, current levels set based on a ramp time, status and error messages displayed. This section gives detailed instructions on how to use this program with the PCRC.

Before the program can be used the PC must be set up or configured with the correct IP address to communicate with the PCRC.

The default IP address of the PCRC is **192.168.1.99**. This IP address may be changed if necessary by following the instructions in Appendix A (Changing the daughtercard IP Address). It should be understood that the IP address of the PC and the IP address of the PCRC cannot be the same. It should also be understood that if more than one PCRC is on the same network, each PCRC must have its own unique IP address. If the PCRC IP address has been changed from the default address, see instructions at the bottom of this Appendix, 'What to do if the PCRC IP address has changed'.

If it is not necessary to change the IP address of the PCRC, continue following the instructions below to configure the PC to communicate with the PCRC. It may be useful to consult with IT before proceeding.

Instructions shown here to change the local IP address are based on a Windows 7 operating system and may need to be adjusted depending on the OS of the computer used.

Navigate to the 'Local Area Connection Properties' display panel and select 'Internet Protocol Version 4 (TCP/IPv4)' as shown in the screen shot below.

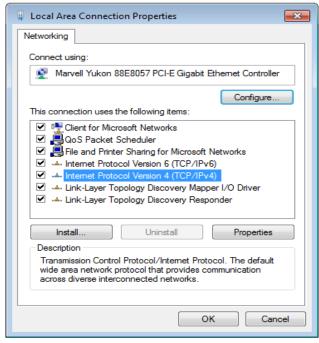

#### Screen shot 1

Click on the 'Properties' tab and observe the following display panel (Screen Shot 2), which is typical. It will be necessary to enter the actual IP address, Subnet mask, and Default Gateway that the LAN has provided into the display by using the 'Use the following IP address' display. One way to find out those IP values (assuming they are not already known) is to open up a Windows command window and use the command 'ipconfig'. Using the ipconfig command will display the actual IP values of the PC so that

they can be entered. Screen shot 3 is an example of what the display will look like when the 'ipconfig' command has been entered. Note that the IPv4 Address, Subnet Mask, and Default Gateway values are shown and will be entered into the display shown in Screen shot 2 once the 'Use the following IP address' selection has been made. When those values have been entered, click on the 'Advanced..." button and follow the instructions below.

| Internet Protocol Version 4 (TCP/IPv4)                                                                                                    | Propertie | S  |       | ? 🔀    |  |
|----------------------------------------------------------------------------------------------------|-----------|----|-------|--------|--|
| General Alternate Configuration                                                                                                    |           |    |       |        |  |
| You can get IP settings assigned automatically if your network supports this capability. Otherwise, you need to ask your network administrator for the appropriate IP settings. |           |    |       |        |  |
| Obtain an IP address automatically                                                                                                    |           |    |       |        |  |
| Use the following IP address:                                                                                                    |           |    |       | —— I   |  |
| IP address:                                                                                                    |           |    |       |        |  |
| Subnet mask:                                                                                                    |           |    |       |        |  |
| Default gateway:                                                                                                    |           |    |       |        |  |
| Obtain DNS server address autom                                                                                                    | atically  |    |       |        |  |
| <ul><li>Use the following DNS server add</li></ul>                                                                                                    | esses:    |    |       | —— I   |  |
| Preferred DNS server:                                                                                                    | 10 . 1    | ι. | 1 . 2 |        |  |
| Alternate DNS server:                                                                                                    |           |    |       |        |  |
| Validate settings upon exit                                                                                                    |           |    | Adva  | nced   |  |
|                                                                                                    |           | ОК |       | Cancel |  |

Screen shot 2

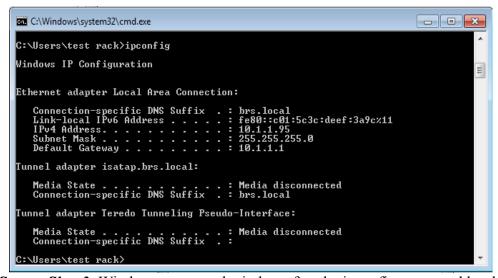

Screen Shot 3- Windows command window after the ipconfig command has been entered.

In the 'Advanced' tab window, click on the 'Add' button, and enter in the IP address window the following as shown in screen shot 4 below. IP address- 192.168.1.100 Subnet mask- 255.255.255.0

When done click the 'Add' button, then 'OK' and then 'OK' again to exit the display panel.

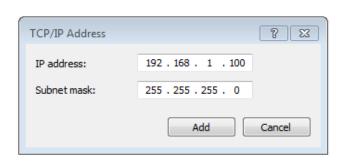

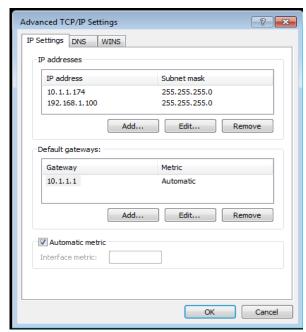

Screen shot 4-IP Address and Subnet mask entry panel, and 'Advanced' screen after entries were made.

Once these entries have been made, communication between the PC and the PCRC can now be established. Use the instructions immediately below if it is desired to use a PC not on a LAN to control the PCRC. Otherwise, proceed with the instructions below 'Using UDPwin to control'.

If the PC used in not on a LAN and is connected directly to the PCRC with an Ethernet cable, enter the IP address and Subnet mask information shown above, directly into the 'Internet Protocol Version 4' panel (screen shot 2) after clicking on the 'Use the following IP address' button. It is not necessary to enter any information into the 'Preferred DNS Server' window if the connection is direct from the controlling PC to the PCRC.

When the IP address and Subnet mask information have been entered correctly the following commands will be used to program the power supply:

#### Precision Current Regulator Controller (PCRC) Command Summary

- 0xC0 Short Status check (wait for current data from ADC)
- 0xC1 Set Power Supply Current with unsynchronized ramp
- 0xC2 Set Power Supply Current with synchronized ramp
- 0xC3 Read ramp setpoints and Times
- 0xC4 Reset Interlocks
- 0xC5 Turn OFF Power Supply
- 0xC6 Turn ON Power Supply
- 0xC7 Turn ON Power Supply, reverse polarity
- 0xC8 Read Analog (reads 8 different ADC inputs)
- 0xC9 Read Error Message
- 0xCA Diagnostic Message 1
- 0xCB Diagnostic Message 2
- 0xCC Diagnostic Message 3

- 0xCD Short Status check (same as 0xC0 except uses stored ADC data)
- 0xCE Configuration Summary (new message with all configuration data)
- 0xCF Dynamic Data Message (new message with all configuration data)
- 0xE1 Communications Check Message (echo)
- 0xE3 Reset PCRC
- 0xE8 PS Serial Status (07-31-07 and later, for OCEM ATF2 modular PS)

## **Using UDPwin to Control**

After ensuring that all connections between the PCRC, Power Supply, DCCT and Load are as described above, power on the PCRC and supply and confirm that the power on LED on the DCCT is lit. Proceed with the instructions below.

Open the **UDPWin.exe** application and observe the screen shown below.

```
El C:\Users\test rack\Desktop\UDPWin.exe

Starting UDP for ESPC, version 99/28/2907
Supports OCEM PS interface serial status (0xE8)

** ESPC ver 97/11/06 has bad MAC address format 0xCE **

Current IP Address: 192.168.1.99

Enter new \( \text{cr} \text{ to exit} \right):
```

Screen Shot 5- UDPwin Initial Display

Note that the IP Address of the PCRC is displayed and that it is different than the IP Address that was entered in the instructions above for the 'Advanced' tab.

Hit the Return button on the computer keyboard and observe the 'Enter Bitbus command' prompt. Note that the 'Ready' LED lamp on the PCRC front panel is solid lit and not flashing whenever an Ethernet connection on the PCRC has been installed. Note also that each time that a UDPwin command is given that the 'Network' LED lamp on the PCRC front panel will flash briefly (assuming that proper communication has been established between the PC and PCRC).

```
Starting UDP for ESPC, version 09/28/2007
Supports OCEM PS interface serial status (0xE8)
** ESPC ver 07/11/06 has bad MAC address format 0xCE **

Current IP Address: 192.168.1.99
Enter new (cr to exit):

Enter Bitbus command:
```

## Screen Shot 6- Bitbus command prompt

The power supply output can be turned on by entering the command C6 as shown in the screen shot below.

```
Starting UDP for ESPC, version 09/28/2007
Supports OCEM PS interface serial status (0xE8)
** ESPC ver 07/11/06 has bad MAC address format 0xCE **

Current IP Address: 192.168.1.99
Enter new (cr to exit):

Enter Bitbus command: c6
Sent packet to: 192.168.1.99:2000 length 4
Received packet
Command code 0xC6. Task ID =01, Channel = 00
StatusByte 0 = 01, StatusByte 1 = 08
Command code 0xC6. Task ID =01, Channel = 00
StatusByte 0 = 01, StatusByte 1 = 08
Command OX = 1, Error Message = 0
Command OX = 1, Error Message = 0
Command Err = 0, Hardware Flt = 0
PS OFF = 0, Calibrate Flt = 0
Ramp ON, Setp = 0, Aux Xduct Flt = 1
Ramp ON, Setp = 0, Aux Xduct Flt = 1
Ramp ON, Ramp = 0, Sys Not Ready = 0
Ramp HOLD = 0, Spare = 0
Reverse Pol = 0, Spare = 0
Local Mode = 0, Spare = 0
Enter Bitbus command:
```

Screen Shot 7- Using the 'C6' command to turn the supply on

The display indicates the command was successful. The 'Output' LED on the front panel of the supply should be lit, and the 'PS On' LED on the PCRC should also be lit. Observe that the display shows "PS OFF = 0", which indicates that the output of the supply is On.

Turn the power supply output off by entering C5 at the command prompt as shown below.

```
StatusByte 0 = 01, StatusByte 1 = 08
Command OK = 1, Error Message = 0
Command Err = 0, Hardware Flt = 0
PS OFF = 0, Calibrate Flt = 0
Ramp ON, Setp = 0, Aux Xduct Flt = 1
Ramp ON, Ramp = 0, Sys Not Ready = 0
Ramp HOLD = 0, Spare = 0
Reverse Pol = 0, Spare = 0
Local Mode = 0, Spare = 0

Enter Bitbus command: c5
Sent packet to: 192.168.1.99:2000 length 4
Received packet
Command code 0xC5, Task ID =02, Channel = 00
StatusByte 0 = 05, StatusByte 1 = 08
Command OK = 1, Error Message = 0
Command OK = 0, Hardware Flt = 0
PS OFF = 1, Calibrate Flt = 0
Ramp ON, Setp = 0, Aux Xduct Flt = 1
Ramp ON, Setp = 0, Aux Xduct Flt = 1
Ramp ON, Ramp = 0, Sys Not Ready = 0
Ramp HOLD = 0, Spare = 0
Reverse Pol = 0, Spare = 0
Reverse Pol = 0, Spare = 0
Enter Bitbus command:
```

Screen Shot 8- Using the 'C5' command to turn the supply off

The power supply output is now turned off. Observe that the display indicates "PS OFF = 1" indicating that the output of the supply is off. Note that simply turning the supply output on does not mean there is any output current. The output must first be turned on (by using the C6 command) before the command to set current can be delivered as shown below. First, enter the C6 command, ensure that the output of the supply is on, and then type in the C1 command as seen in screen shot 9. Observe the display is asking for number of setpoints to enter from 1 to 5.

```
Command OK = 1, Error Message = 0
Command Err = 0, Hardware Flt = 0
PS OFF = 1, Calibrate Flt = 0
Ramp ON, Setp = 0, Aux Xduct Flt = 1
Ramp ON, Ramp = 0, Sys Not Ready = 0
Ramp HOLD = 0, Spare = 0
Reverse Pol = 0, Spare = 0
Local Mode = 0, Spare = 0
Enter Bitbus command: c6
Sent packet to: 192.168.1.99:2000 length 4
Received packet
Command code 0xC6, Task ID =03, Channel = 00
StatusByte 0 = 01, StatusByte 1 = 08
Command OK = 1, Error Message = 0
Command OK = 0, Hardware Flt = 0
PS OFF = 0, Calibrate Flt = 0
Ramp ON, Setp = 0, Aux Xduct Flt = 1
Ramp ON, Ramp = 0, Sys Not Ready = 0
Ramp HOLD = 0, Spare = 0
Reverse Pol = 0, Spare = 0
Enter Bitbus command: c1
Enter Bitbus command: c1
Enter number of setpoints (1 to 5)
```

Screen Shot 9- Using the 'C1' command

Enter 1 and hit return. At the prompt shown below enter the level of current desired, and then at the next prompt, the desired time the supply will take to reach the current setpoint. No current will be output until the time to setpoint value has been entered. It is recommended that a reasonable amount of time be allowed for the supply to reach the current output setpoint. 1Amp/second is a reasonable value to start with. For example, if 50 Amps is the current setpoint, then an entry of 50 for the setpoint time would result in the supply reaching 50 Amps in 50 seconds, or 1 Amp/second. An entry of 25 as the setpoint time would result in the output reaching 50 amps in 25 seconds, or 2 Amps/second.

```
PS OFF = 0, Calibrate Flt = 0
Ramp ON, Setp = 0, Aux Xduct Flt = 1
Ramp ON, Ramp = 0, Sys Not Ready = 0
Ramp HOLD = 0, Spare = 0
Reverse Pol = 0, Spare = 0
Local Mode = 0, Spare = 0
Enter Bitbus command: c1
Enter number of setpoints (1 to 5) 1
Enter setpoint 0 Power Supply current: 1
Enter setpoint 0 time (0.01 - 655.35): 1
Sent packet to: 192.168.1.99:2000 length 11
Received packet
Command code 0xC1, Task ID =04, Channel = 00
StatusByte 0 = 09, StatusByte 1 = 08
Command OK = 1, Error Message = 0
Command Err = 0, Hardware Flt = 0
PS OFF = 0, Calibrate Flt = 0
Ramp ON, Setp = 1, Aux Xduct Flt = 1
Ramp ON, Ramp = 0, Sys Not Ready = 0
Ramp HOLD = 0, Spare = 0
Local Mode = 0, Spare = 0
Enter Bitbus command:
```

Screen Shot 10-'C1' command to set the output to 1 Amp

The screen shot above highlights the number of setpoints (1), current setpoint (1 Amp), and the time that the supply took to reach 1 Amp (1 second). Once the supply has reached 1 Amp it will remain there until the next command is given. Note that the power supply front panel current display should indicate 1 Amp. Return the supply to 0 Amps by again entering the C1 command as shown below.

```
PS OFF = 0, Calibrate Flt = 0
Ramp ON, Setp = 1, Aux Xduct Flt = 1
Ramp ON, Ramp = 0, Sys Not Ready = 0
Ramp HOLD = 0, Spare = 0
Reverse Pol = 0, Spare = 0
Local Mode = 0, Spare = 0
Enter Bitbus command: c1
Enter number of setpoints (1 to 5) 1
Enter setpoint 0 Power Supply current: 0
Enter setpoint 0 time (0.01 - 655.35): 1
Sent packet to: 192.168.1.99:2000 length 11
Received packet
Command code 0xC1, Task ID =05, Channel = 00
StatusByte 0 = 09, StatusByte 1 = 08
Command OK = 1, Error Message = 0
Command Err = 0, Hardware Flt = 0
PS OFF = 0, Calibrate Flt = 0
Ramp ON, Setp = 1, Aux Xduct Flt = 1
Ramp ON, Setp = 1, Aux Xduct Flt = 1
Ramp ON, Ramp = 0, Sys Not Ready = 0
Reverse Pol = 0, Spare = 0
Local Mode = 0, Spare = 0
Enter Bitbus command:
```

Screen Shot 11- 'C1' command to return the supply to 0 Amps

After the C1 command is entered, the highlighted portion above shows 1 setpoint was entered, 0 Amps as the setpoint, and 1 second to return to 0 Amps. Once the supply has been returned to 0 Amps the output can be turned off. Never attempt to turn the supply output off when current is being output. Always return the supply to 0 Amps and then turn the output off.

#### What to do if the PCRC IP address has been changed

Follow these instructions in the event that a PCRC has had it's IP address changed:

Appendix A has instructions for changing the daughtercard PCRC IP address when that process becomes necessary, such as if there are two or more PCRCs on the same network. If using UDPWin to communicate with the PCRC, you must change the IP address in UDPWin each time that the application is reopened. Screen Shot 12 shows the application when it is initially opened, and shows the default IP Address (192.168.1.99), not the actual IP address if it was changed. In order to communicate with the PCRC, you must enter the actual IP address at the prompt 'Enter new <cr to exit>:' and then hit the Return button. In the example below the IP address was changed from 192.168.1.99 to 192.168.1.111 as seen in the highlighted portion.

If the IP address has not been changed since the application was last opened, simply hit Return at the prompt.

```
Starting UDP for ESPC, version 99/28/2007
Supports OCEM PS interface serial status (0xE8)
** ESPC ver 07/11/06 has bad MAC address format 0xCE **

Current IP Address: 192.168.1.99
Enter new (cr to exit): 192.168.1.111
Current IP Address: 192.168.1.111
Enter new (cr to exit):
```

**Screen Shot 12**